# オンライン研修(Zoom)を 受講される方へ

#### 10.21看護補助者の活用推進のための看護管理者研修

## 新潟県看護協会

### 講義中は自身の声・音が皆さんに 聞こえないようにお願いします

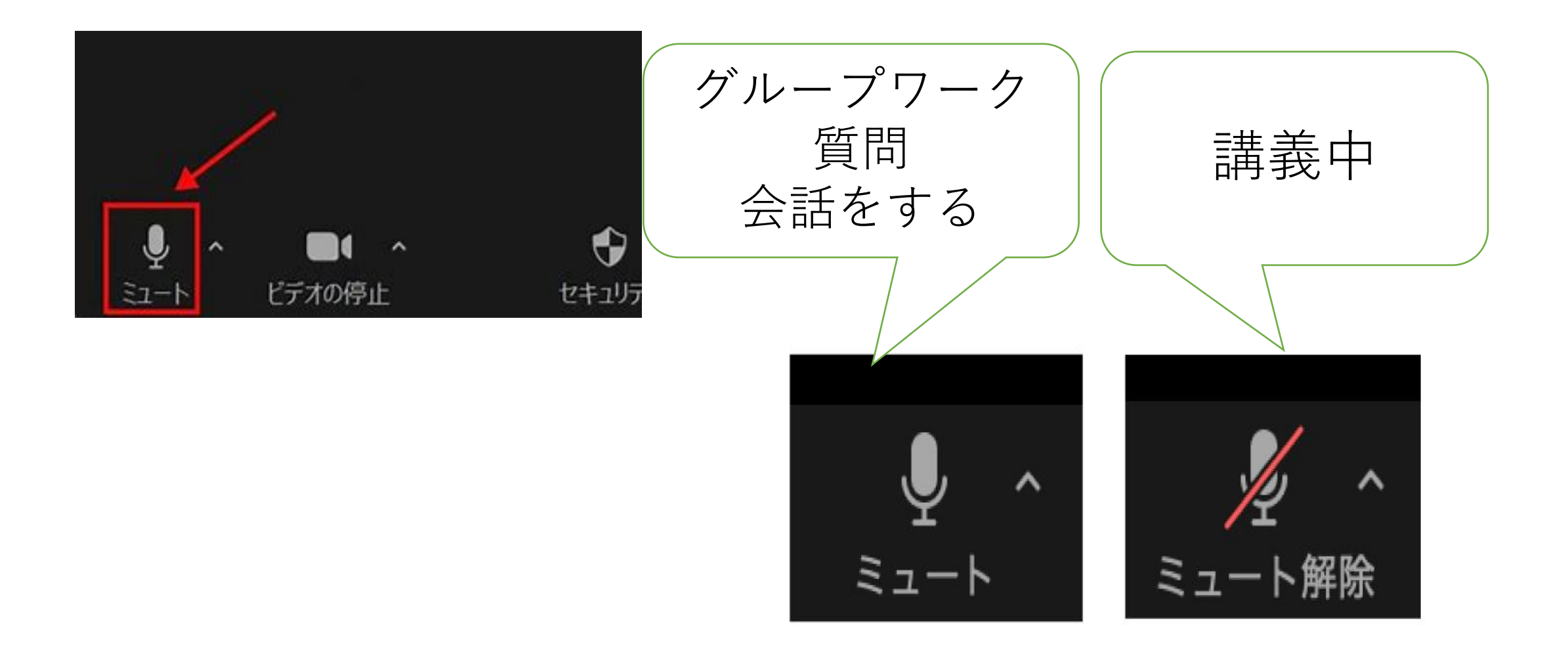

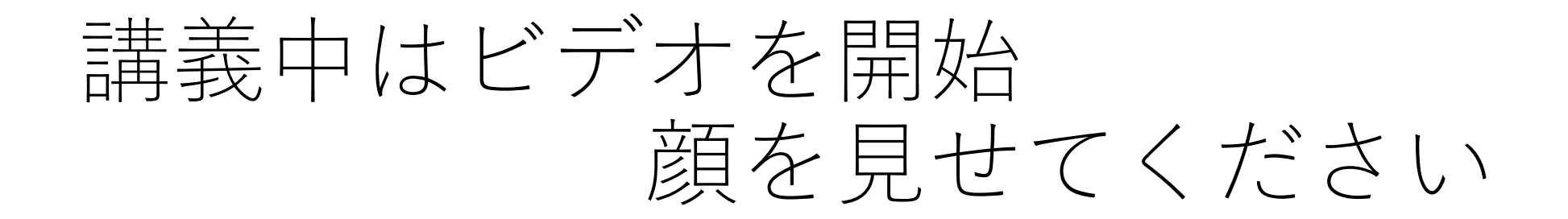

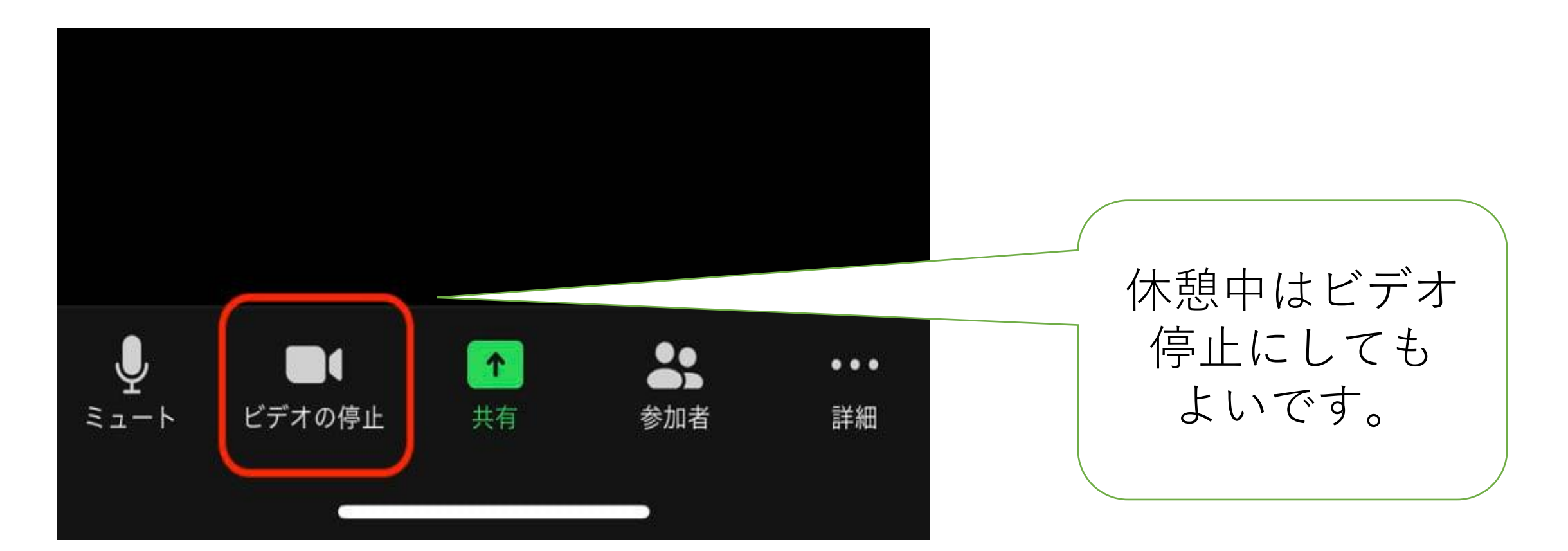

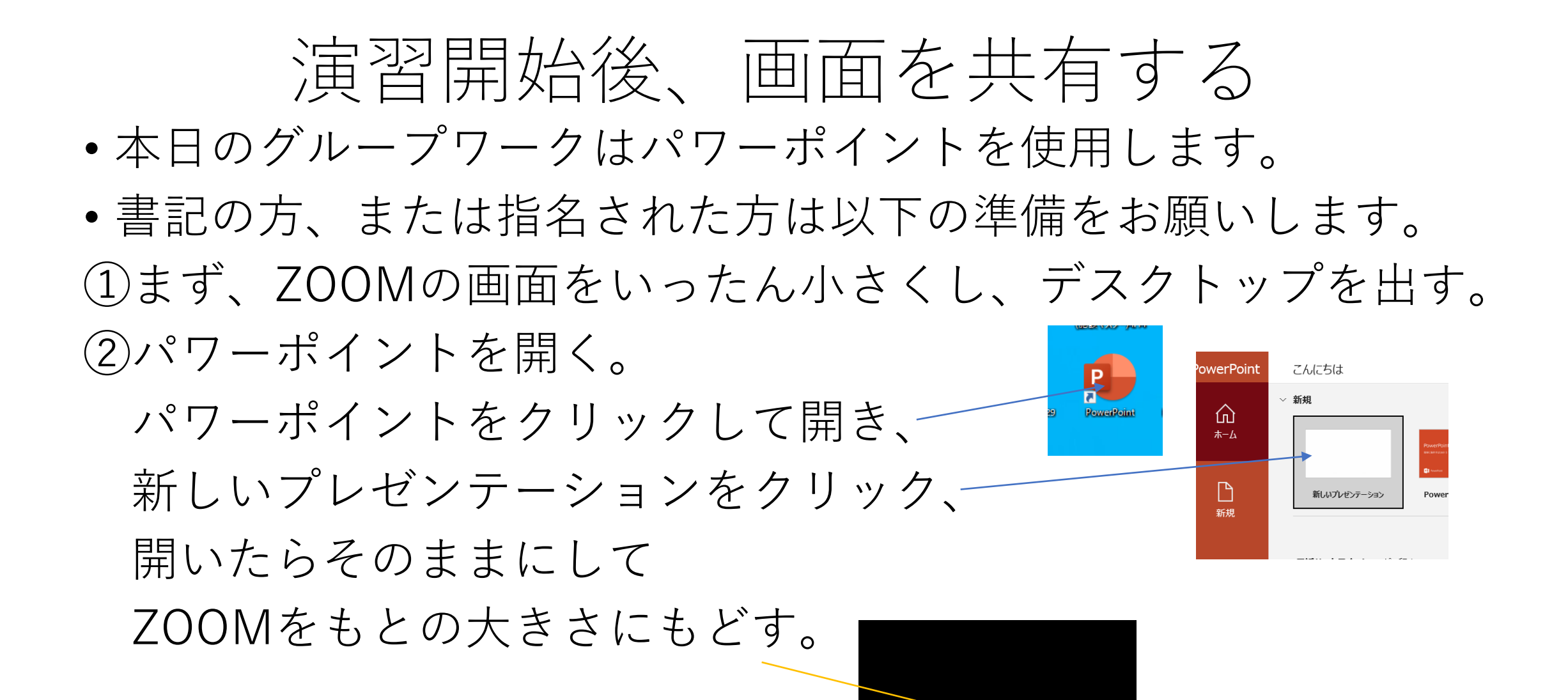

# 画面を共有する

#### ③画面内にある「画面の共有」をクリック。

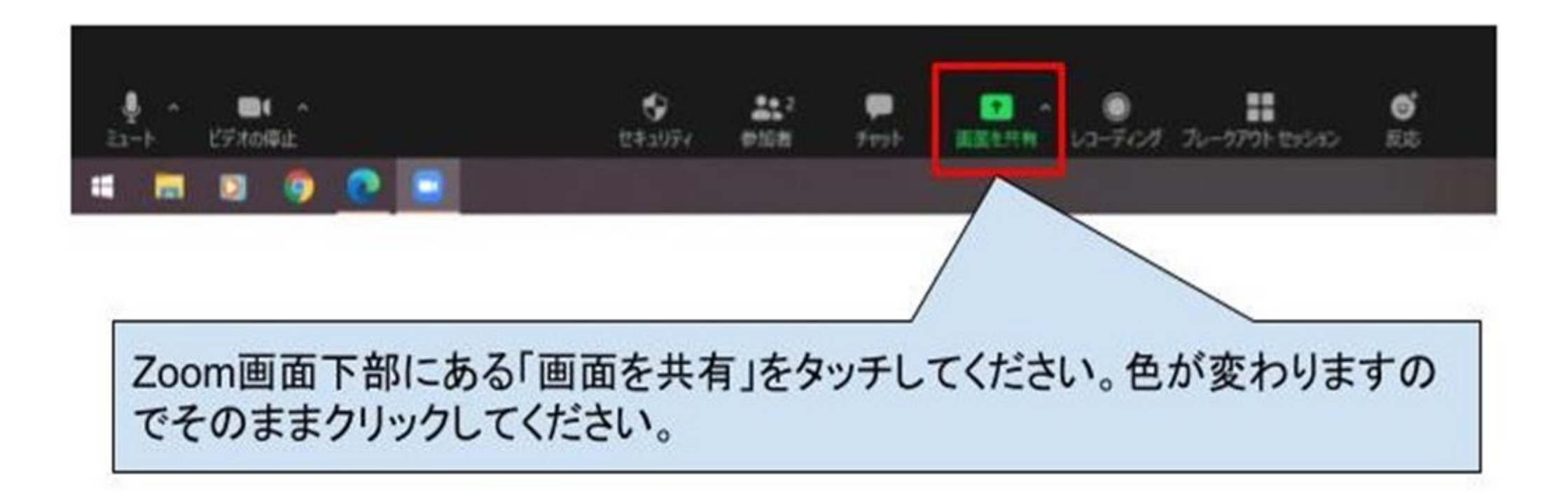

### 画面を共有する

#### ④一覧の中から共有したい項目を選択する。 パワーポイントをクリックしてから共有をクリック

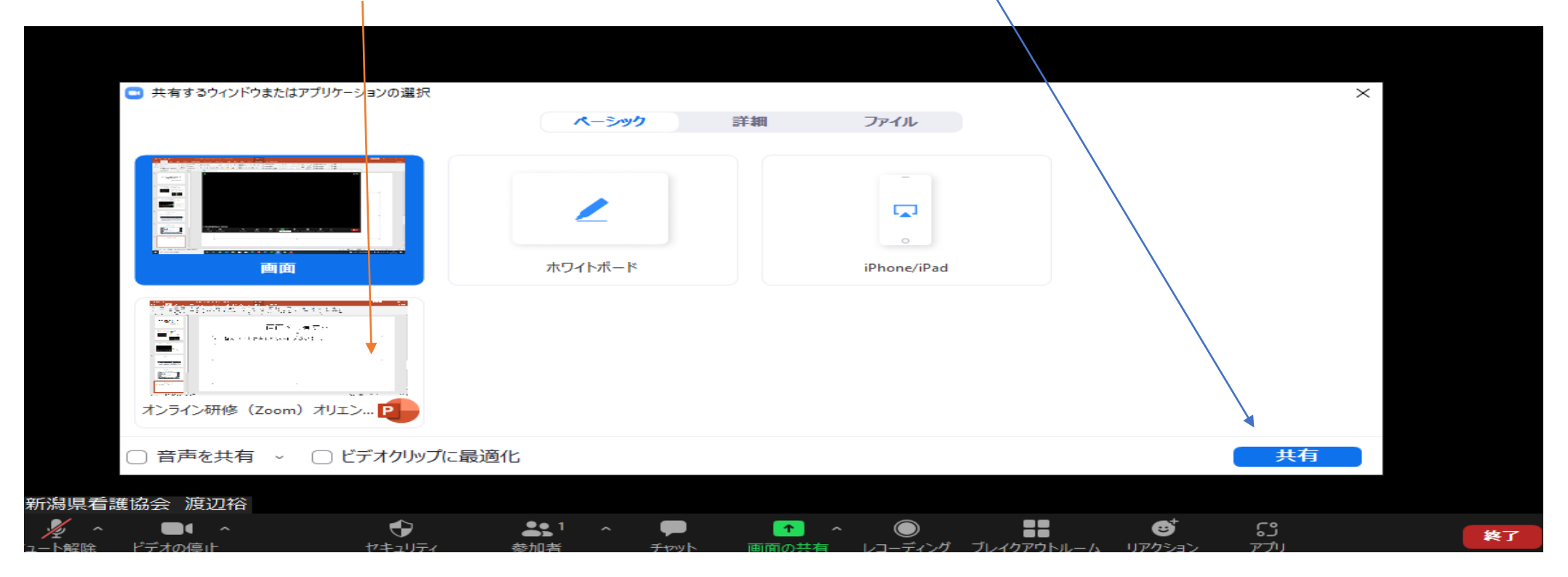

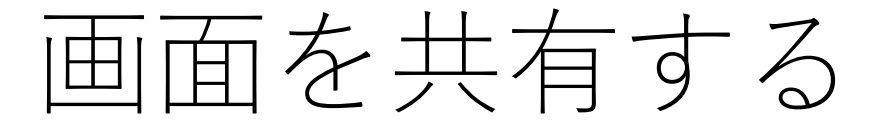

• 共有が完了すると、ミュート機能やコメント機能など画面共有に関 するメニューが表示されます。相手の画面も同じ状態になっている ことを確認し、ミーティングを続けてください。

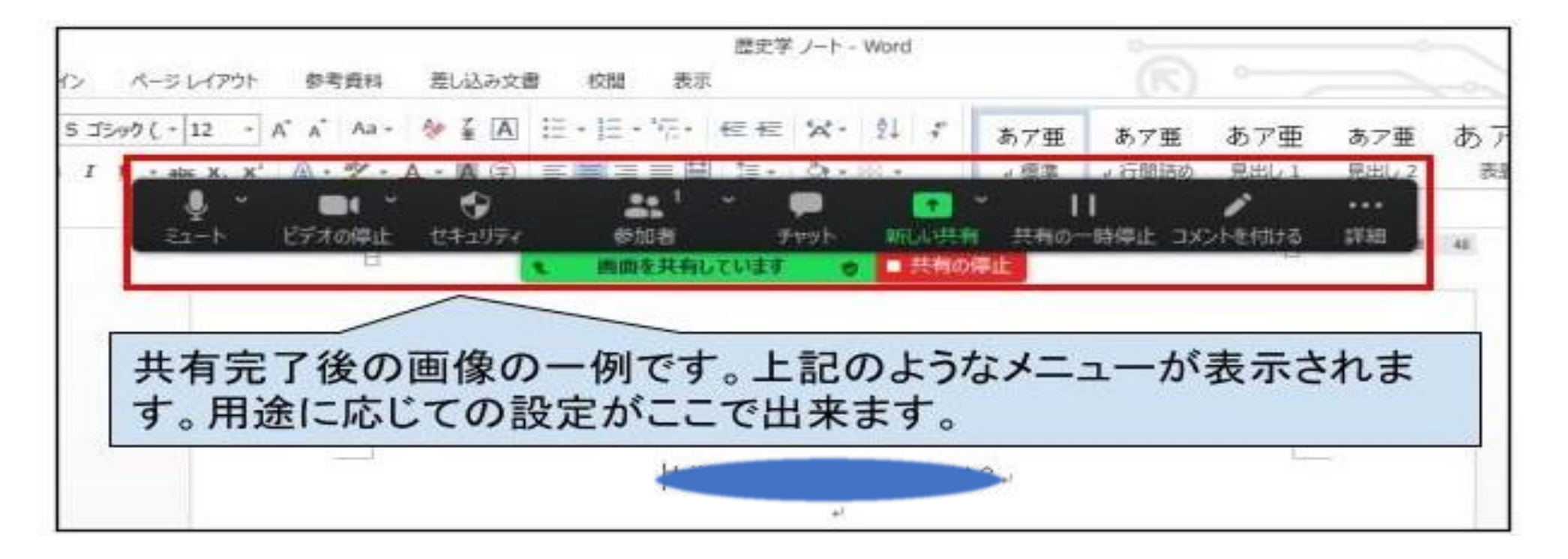

# パワーポイントを保存する。

• ④まで終わると画面が共有されるのでグループワークを行う。 書記はパワーポイント内に記録し、グループワーク終了後 デスクトップに保存する。 本日の研修では、基本的に入力は書記に限る。

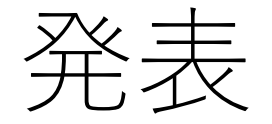

### • 指名されたグループの書記は発表の順番になり指名されたら ①~④を行う。 共有をクリックすると全参加者に共有される。 書記(発表者)は自グループの画面が共有されたらマイクの ミュートを解除して発表する。 発表が終了したら、書記は共有の停止をクリックする。

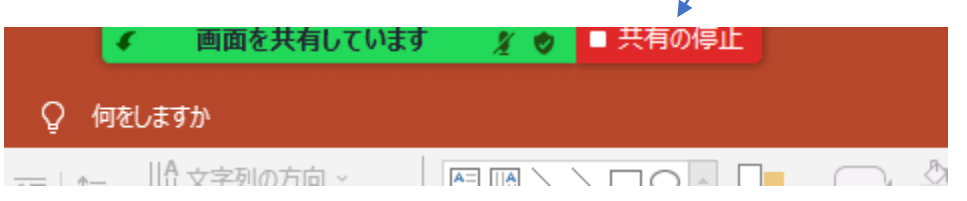